# **CoDe SAS – die neue deutschsprachige SAS Community für SAS Programmierer und Anwender**

Robert Koob Andreas Menrath Kybeidos GmbH HMS Analytical Software GmbH Heinrich-Fuchs-Strasse 94 Rohrbacher Straße 26 69126 Heidelberg 69115 Heidelberg Robert.Koob@kybeidos.de Andreas.Menrath@analyticalsoftware.de

#### **Zusammenfassung**

Dieser Beitrag geht kurz auf die Geschichte der SAS-Community redscope.org und ihrer Überleitung in die neue Community CoDe SAS ein und stellt dann deren zentralen Funktionen vor: Wie kann man sich anmelden, die Suchfunktion effektiv nutzen und eigene Beiträge verfassen?

**Schlüsselwörter:** CoDe SAS, Community

## **1 Rückblick auf Redscope**

Vor knapp 10 Jahren gründeten die SAS-Partnerfirmen KYBEIDOS und HMS Analytical Software GmbH das erste unabhängige deutschsprachige SAS-Anwenderforum Redscope.org – Heads for SAS (Abbildung 1). Unter dem Motto von SAS-Anwendern für SAS-Anwender stellte Redscope mit zuletzt mehr als 1200 registrierten Mitgliedern und ca. 2200 Beiträgen eine wirkliche Erfolgsgeschichte dar. Redscope ermöglichte einen aktuellen und praxisnahen Informationsaustausch zur SAS-Software und stellte Anwendern, Wissenschaftlern und Entwicklern ein Forum zur Verfügung: für den Austausch zu Lösungen und Tools, Tipps und Tricks und Fragen zur Programmierung und Anwendung.

Neben den Foren wurde in qualifizierten Artikeln Anwendungs- uns Lösungsmöglichkeiten präsentiert und diskutiert. In der News wurde über aktuelle SAS-Produkte berichtet, und eine Linksammlung bot schnelle Einstiegspunkte zur eigenen Recherche in der SAS-Welt.

In der Makrobibliothek konnten Mitglieder ihre selbst entwickelten Makros veröffentlichen. Angereichert wurde diese mit den öffentlichen Makros bekannter SAS-Gurus.

Auch zur Entwicklung gemeinsamer Projekte der Mitglieder bot Redscope eine Plattform. So wurden folgende Projekte vorangetrieben und zur Reife entwickelt:

- Das Redscope Kalender-Projekt
- Jura Eine verteilte Bibliothek von SAS-Makros
- SAS-Programmierrichtlinien
- SASUnit Unit-Testing Framework für SAS-Programme unter Windows
- Yalan Yet another Log Analyzer

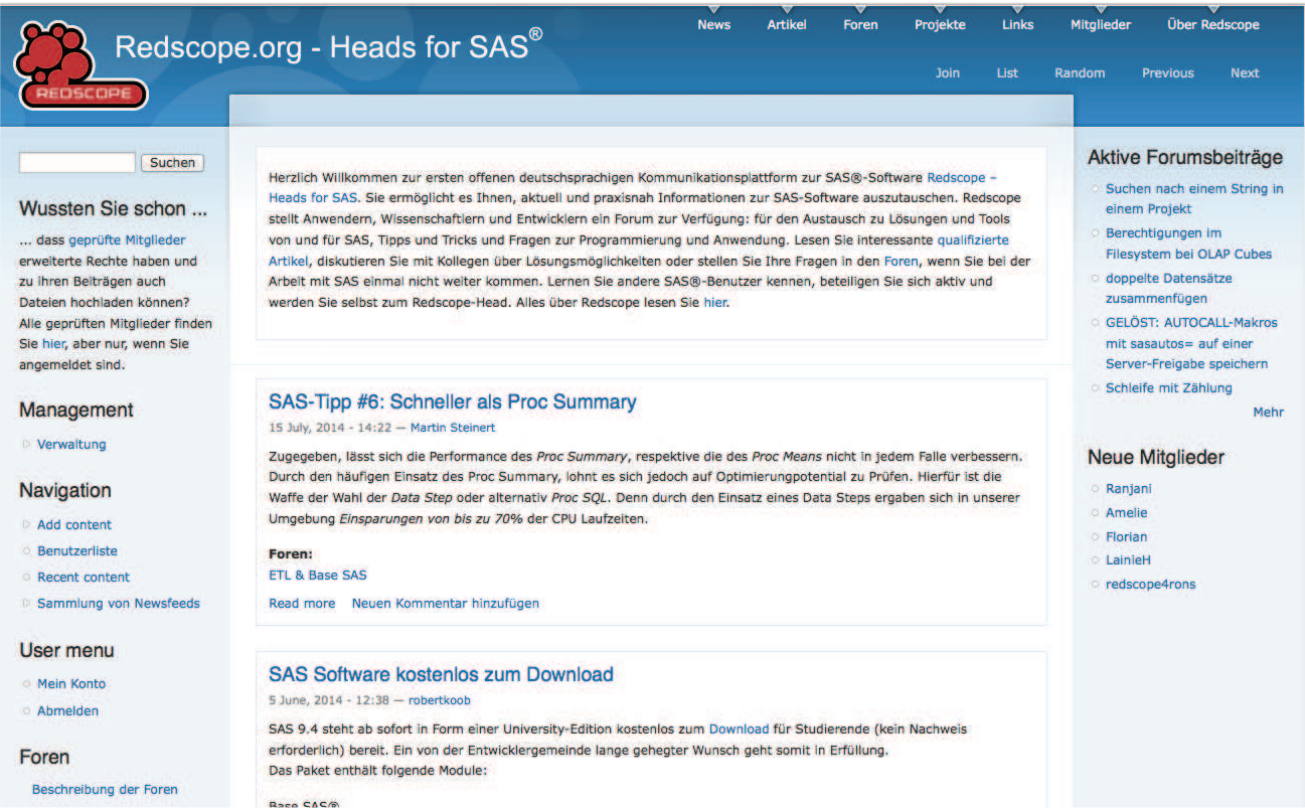

**Abbildung 1:** Startseite von Redscope.org – Heads for SAS.

Redscope wurde zu einer Zeit gegründet, als es im deutschsprachigen Raum keine SAS-Community-Site gab. Die Gründer wollten mit Redscope daher auch den Wert aufzeigen, den eine lebendige deutschsprachige SAS-Community sowohl für die SAS-Anwender als auch für SAS Institute heute und in Zukunft darstellt.

## **2 Die Community stellt sich vor**

Am 1. Dezember 2014 hat die neue, von SAS Institute unterstützte Community deutschsprachiger SAS-Programmierer und -Anwender (CoDe SAS) ihre virtuellen Pforten geöffnet.

An der Entwicklung von CoDe SAS haben die Redscope-Gründer zusammen mit langjährigen Redscope-Mitgliedern aktiv mitgearbeitet. Sie werden uns auch zukünftig aktiv an der Community beteiligen:

KYBEIDOS und HMS Analytical Software GmbH steuern nicht nur erfahrene Moderatoren, sondern auch regelmäßig Beiträge, Diskussionen und Tipps und Tricks aus dem SAS Projektalltag bei. Auch SAS Institute wird CoDe SAS nutzen, um auf Veranstaltungen, Webinare, Tools und mehr hinzuweisen.

Eine von SAS Institute betriebene Plattform bietet viele Vorteile für alle:

- Durch die weitreichende "Werbung" in SAS-Kursen und auf Events versprechen wir uns einen höheren Bekanntheitsgrad der Plattform, dadurch noch mehr Mitglieder, mehr Beiträge, mehr Antworten auf Fragestellungen und mehr gesammeltes Wissen.
- Mit Jive wird CoDe SAS auf einer moderneren technischen Plattform betrieben als Redscope unter Drupal.
- Die SAS IT Mannschaft vermag einen höherwertigen technischen Support und Sicherheit zu gewährleisten, als wir das bei Redscope darstellen konnten.
- Direkter Kontakt zu vielen Experten vom SAS Institute.

# **3 Einstieg in die Community**

Über die URL www.sas.de/community werden Sie direkt zur neuen deutschsprachigen Community weitergeleitet. Im Folgenden werden nun die wichtigsten Funktionen der Seite erläutert.

### **3.1 Startseite**

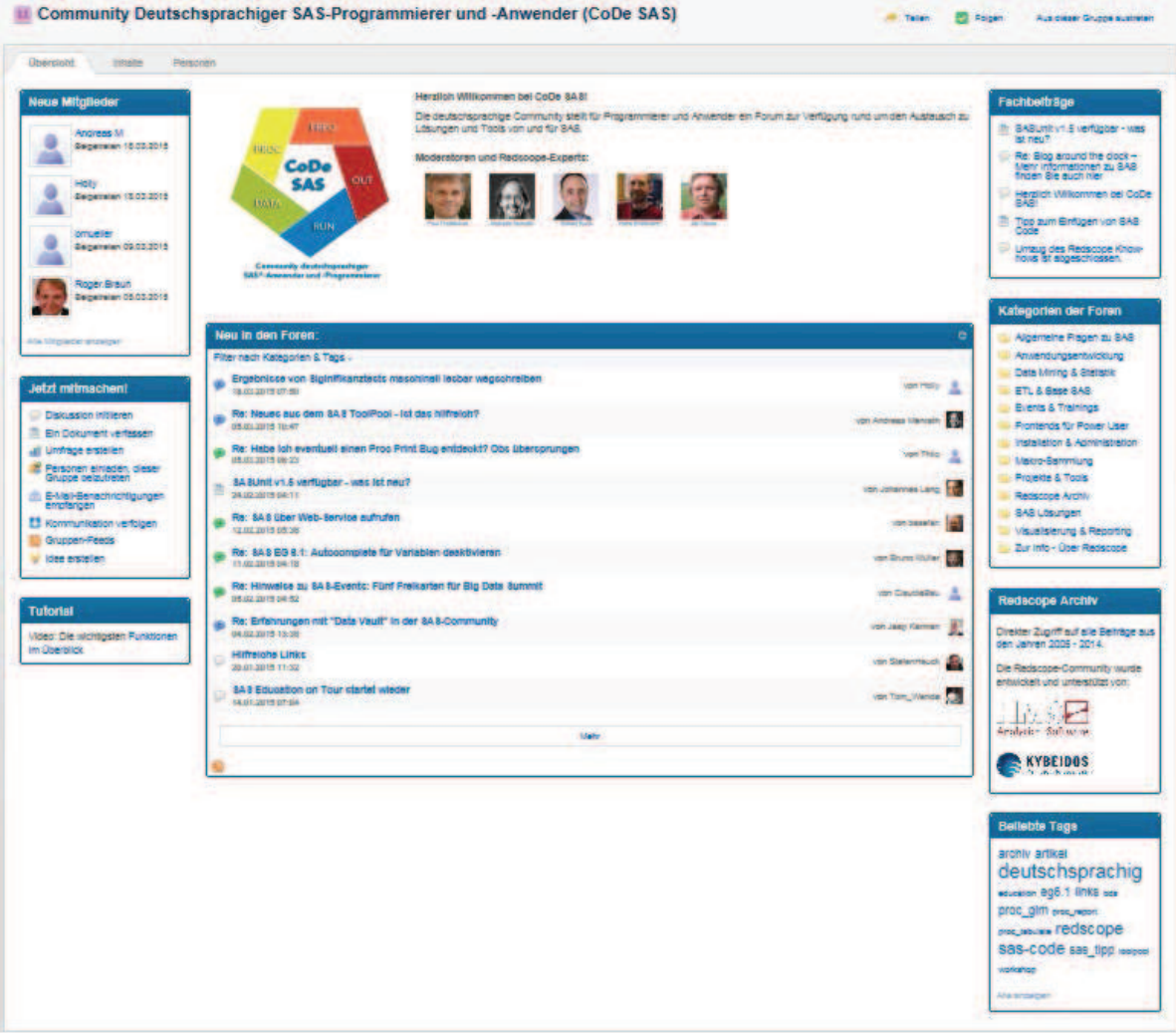

**Abbildung 2:** Übersichtsseite

Abbildung 2 zeigt einen Screenshot aus der Community und enthält einen Überblick über die wichtigsten Funktionen der Community.

Den visuell größten Teil nimmt die **mittlere Spalte** ein. Hier stellt sich die Community mit ihren Moderatoren und Experten vor. Der visuell größte Block lenkt den Fokus auf die aktuellsten Beiträge und Diskussionen.

Die **rechte Spalte** enthält vielfältige Navigationsfunktionen, die das Auffinden von interessanten Beiträgen erleichtert. Im Widget **Fachbeiträge** werden handverlesene und relevante Beiträge hervorgehoben. Direkt darunter werden die einzelnen **Forenkategorien** aufgelistet. Durch Auswahl einer Kategorie werden die Beiträge nach dieser Kategorie gefiltert und der Anwender kann sich somit schneller einen Überblick über die für ihn relevanten Themen verschaffen.

Im **Redscope Archiv** wird auf die archivierten Inhalte aus der Redscope Community verlinkt. Sämtliche Forenbeiträge der alten Redscope Webseite wurden als PDF Dateien exportiert und innerhalb der CoDe SAS Community bereitgestellt. Die Dokumente sind in den Suchindex der Community aufgenommen worden und somit findet die Suche der CoDe Community auch inhaltliche Treffer innerhalb der Archivdokumente. Unter **Beliebte Tags** befindet sich eine Schlagwortwolke, die wichtige Themen hervorhebt und direkt verlinkt.

In der **linken Spalte** befinden sich die sozialen Werkzeuge der Community. Neben einem Überblick über die neuesten Gruppenmitglieder finden sich hier auch die Quicklinks, um direkt eine neue Diskussionsfrage zu stellen oder auf anderem Wege mit der Community zu interagieren. Zuletzt findet sich im Wigdet **Tutorial** der Link zu einem Einführungsvideo zu den wichtigsten Funktionen der CoDe SAS Community.

### **3.2 Die Suche**

Abbildung 3 auf der nächsten Seite verdeutlicht wie komfortabel die Suche nach SAS Themen ist. Die Suchfunktion nimmt im oberen rechten Bereich einen visuell hervorgehobenen Bereich ein und steht auch auf allen Unterseiten der SAS Communities zur Verfügung. Trägt man hier beispielsweise den Suchtext "proc catalog" ein, listet die Suche zunächst auch englischsprachige Treffer außerhalb der CoDe SAS Community auf, da standardmäßig sämtliche SAS Community Seiten durchsucht werden. Daher ist es ratsam die Suchergebnisse – wie in Abbildung 3 hervorgehoben – die Ergebnisse auf die CoDe SAS Community einzuschränken. Tippen Sie hierzu einfach in das Textfeld "Beschränken auf Gruppe oder Bereich:" die Schlagworte "code sas" ein, oder wählen die Gruppe aus der Auswahlliste aus.

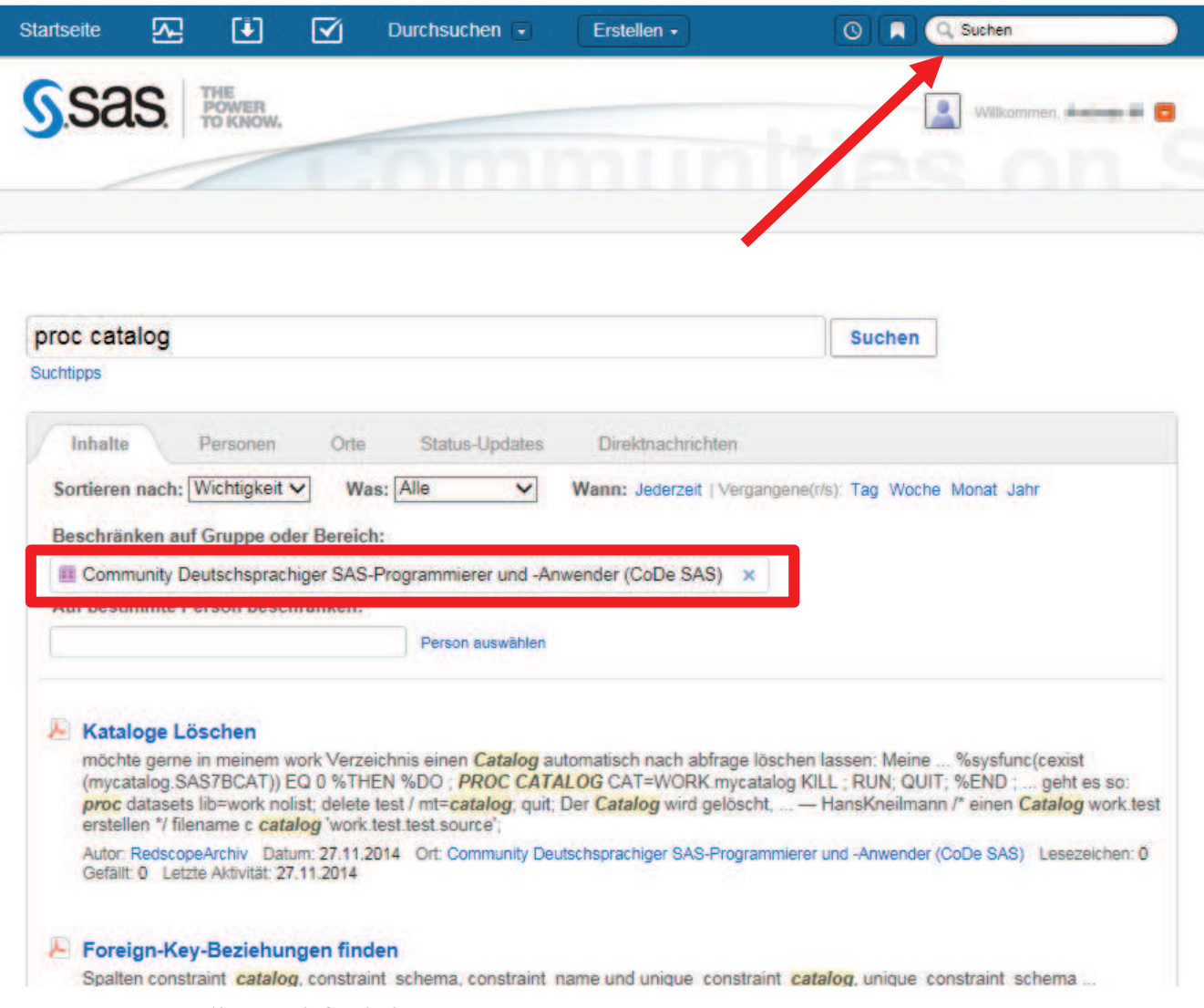

**Abbildung 3:** die Suchfunktion

### **3.3 Der Community beitreten**

Am meisten profitieren Sie natürlich von der CoDe SAS Community, wenn Sie sich selbst aktiv am Geschehen beteiligen und beispielsweise eigene Fragen stellen oder die Fragen anderer Mitglieder beantworten.

Hierzu müssen Sie sich zunächst über einen der in Abbildung 4 markierten Link mit Ihrem SAS Profil anmelden. Haben Sie noch kein SAS Profil können Sie dort auch gleich ein kostenloses Profil erstellen. Alles was Sie hierzu benötigen ist eine gültige Emailadresse.

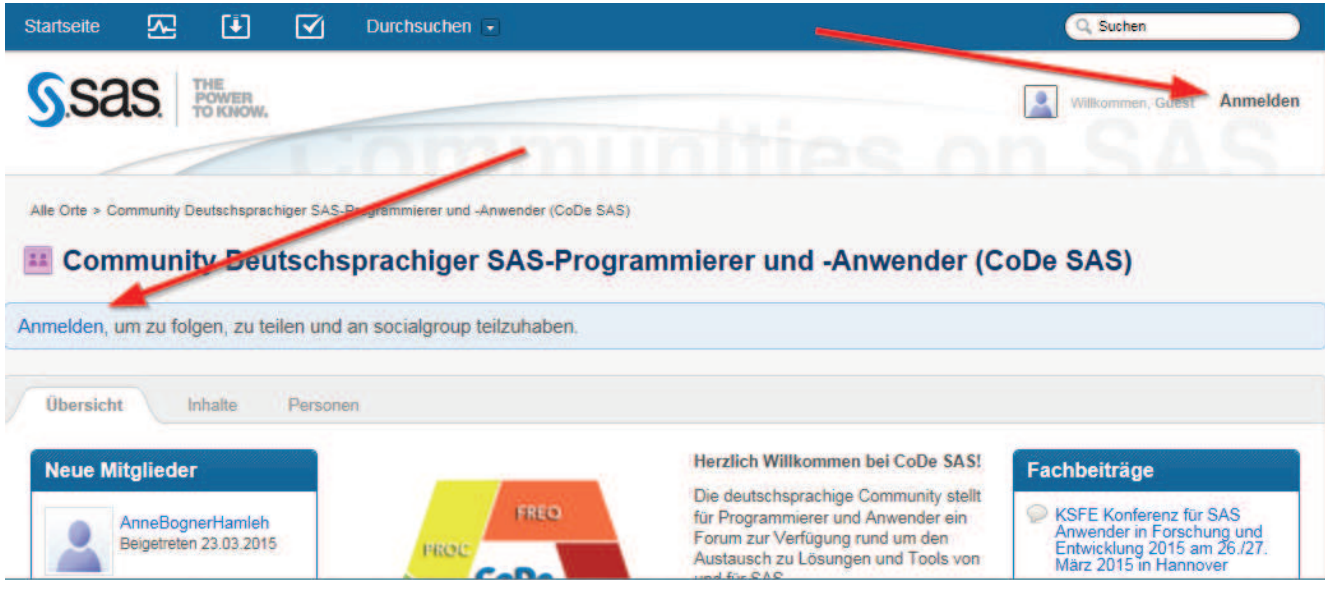

**Abbildung 4:** Anmelden

Nachdem Sie sich mit ihrem SAS Profil eingeloggt haben, erscheint wie in Abbildung 5 dargestellt, die Möglichkeit der Gruppe beizutreten. Ein einziger Klick genügt, um Mitglied der CoDe SAS Community zu werden. Ab sofort können Sie nun aktiv werden und beispielsweise eigene Fragen posten.

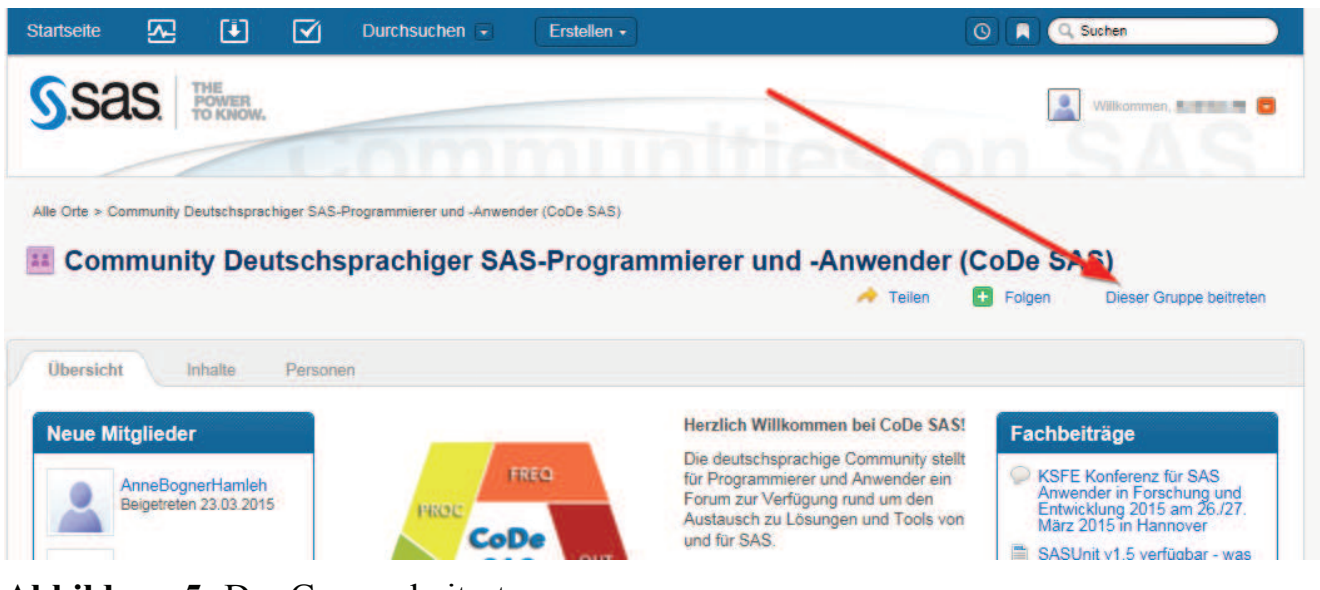

**Abbildung 5:** Der Gruppe beitreten

### **3.4 Einen Beitrag verfassen**

Abbildung 6 zeigt wie sich eine neue Frage innerhalb der CoDe SAS Community stellen lässt. Hierzu klickt man in der oberen blauen Navigationsleiste auf "Erstellen". Es klappt ein Untermenü mit einer Auswahl an Optionen aus. Ein Klick auf die zweite Auswahloption "Diskussion" eröffnet eine neue Forumsfrage. Noch schneller geht es auch über die CoDe SAS Startseite: im Widget "Jetzt mitmachen!" genügt ein einziger Klick auf "Diskussion initiieren", um zum gleichen Ergebnis zu kommen.

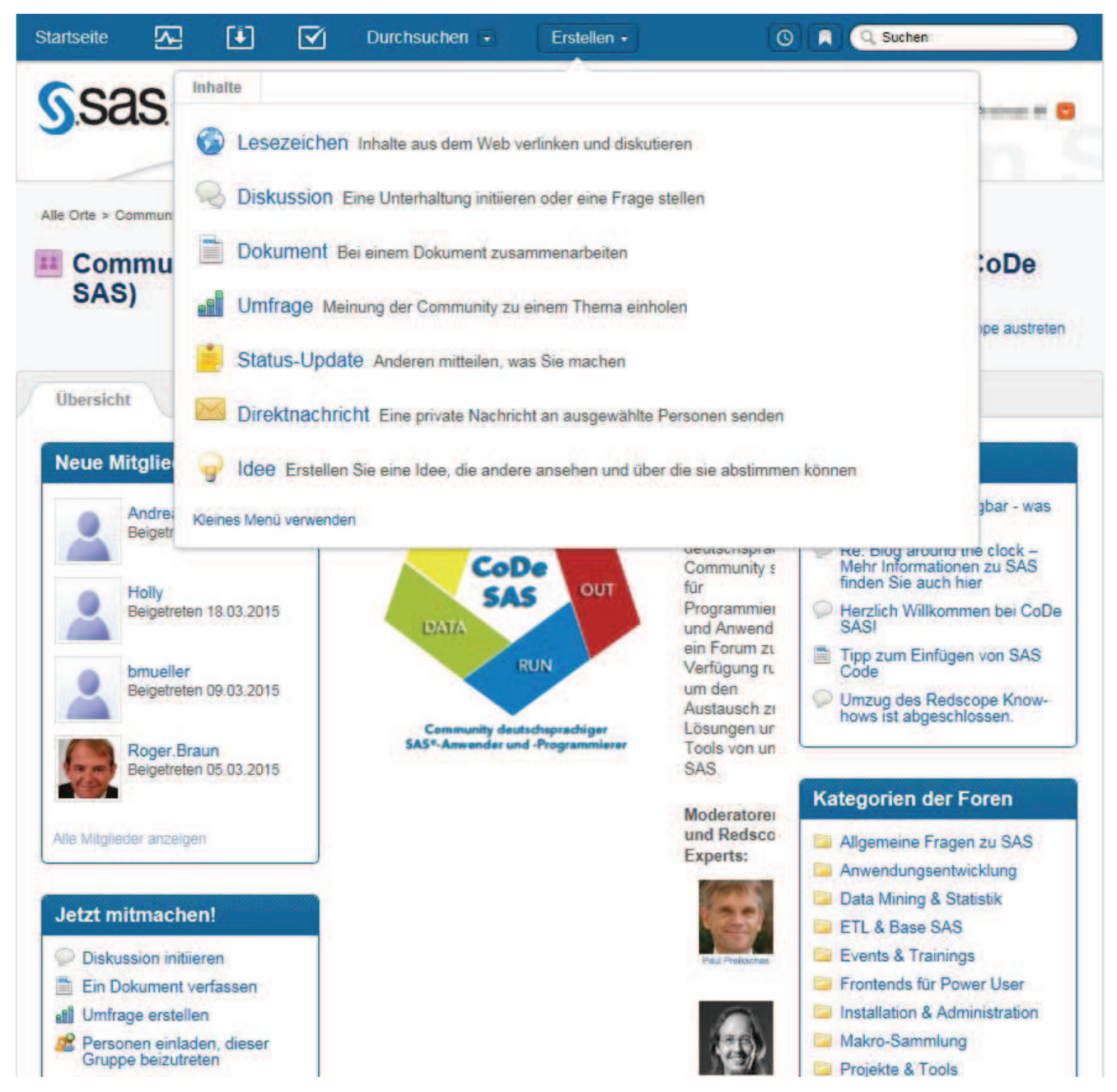

**Abbildung 6:** Einen Beitrag erstellen

Das Formular aus Abbildung 7 zum Erstellen eines neuen Beitrags ist übersichtlich in mehrere Abschnitte unterteilt. Von oben nach unten wird der Anwender der Reihenfolge nach durch alle relevanten Teilschritte navigiert.

Zunächst muss im obersten Textfeld die Überschrift für den Beitrag angegeben werden. Formulieren Sie hierzu eine möglichst gute Zusammenfassung ihres Anliegens und verzichten auf Allgemeinheiten wie z.B. "Frage zu SAS".

Direkt darunter besteht die Möglichkeit "Diese Diskussion als Frage markieren". Nicht jeder Beitrag enthält auch eine sinnvolle Fragestellung: so können etwa Veranstaltungshinweise und Ankündigungen durch Abwahl dieser Checkbox als normaler Beitrag gepostet werden.

Wird ein Beitrag jedoch als Frage markiert, können der Ersteller der Frage und die CoDe Moderatoren die Antworten auf den Beitrag als "richtige Antwort" oder als "hilfreiche Antwort" markieren. Dies erlaubt es allen Lesern des Beitrags schneller die richtige Antwort innerhalb der Diskussion zu finden und auch auf einen Blick am Icon zur Diskussion den Status der Frage zu erkennen: unbeantwortete Fragen werden mit einem Fragezeichen in einer blauen Sprechblase dargestellt und richtig beantwortete Fragen mit einem Häkchen in einer grünen Sprechblase.

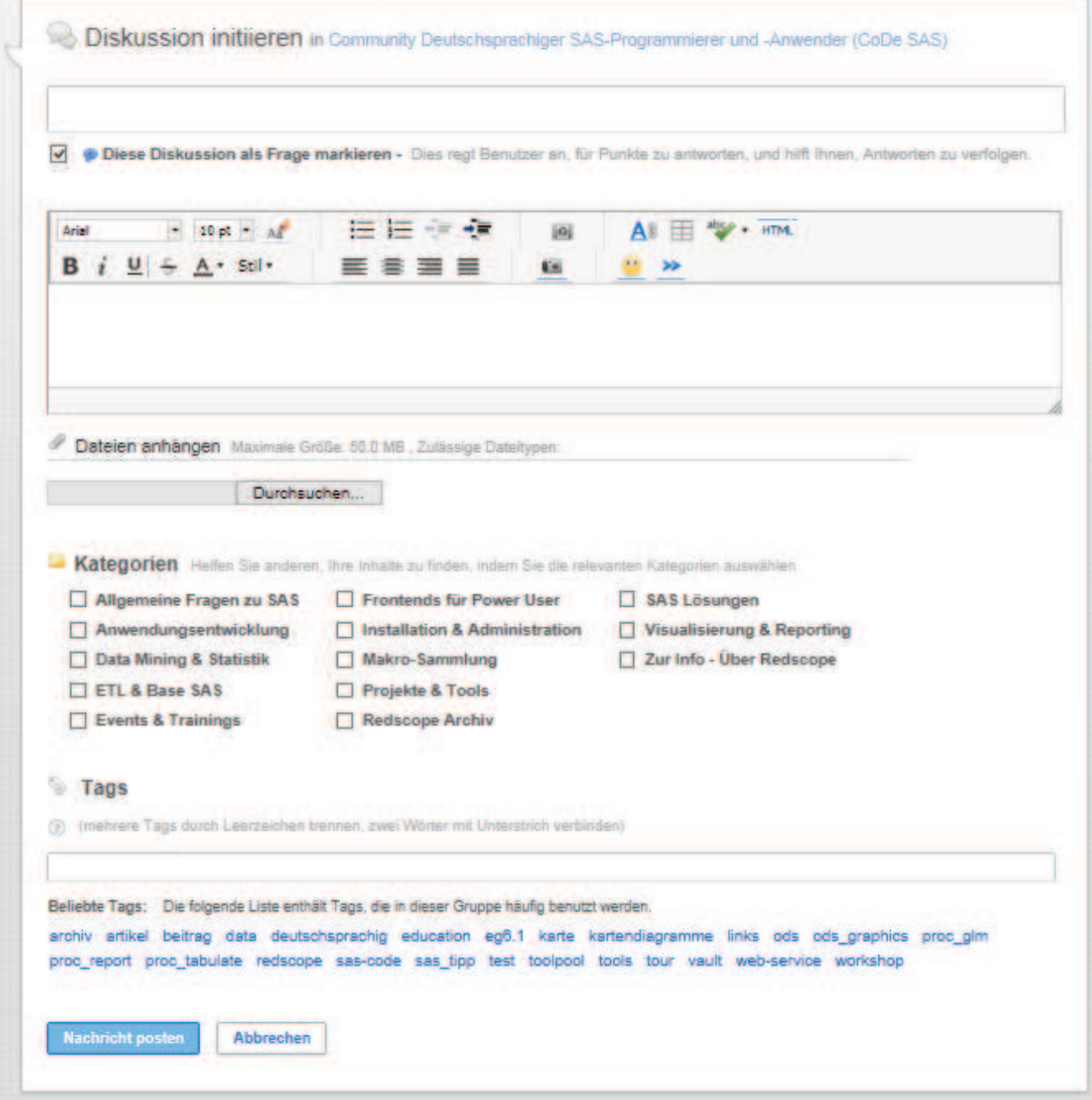

**Abbildung 7:** Formular zur Erstellung eines Beitrags

Darunter können Sie in einem komfortablen Editor direkt ihre Frage formulieren und auch gleich formatieren. Darüber hinaus können Sie auch beispielsweise Bilder und Hyperlinks einfügen.

Möchten Sie Ihren SAS Beispielcode hier einfügen, werden Sie zunächst feststellen, dass die Formatierung des Quellcodes beim Einfügen zunächst verloren geht und nur schwarzer Text erscheint. Unter https://communities.sas.com/docs/DOC-9871 wird jedoch ein Workaround beschrieben, wie sie den Quellcode zunächst nach Word kopieren können und dann aus Word heraus den Text mit sämtlichen Formatierungen in den Onlineeditor übernehmen können. Mit diesem Workaround bleiben auch alle Farb- und Textcodierungen erhalten und der Quellcode wird für andere Benutzer leichter lesbar.

Optional können Sie ihren Beitrag noch um einen Dateianhang (z.B. mit Testdaten) ergänzen und anderen Mitgliedern die Einordnung Ihres Beitrags erleichtern, indem Sie den Beitrag einer oder mehreren Kategorien zuordnen oder mit Schlagworten markieren.

Ein abschließender Klick auf die Schaltfläche "Nachricht posten" veröffentlicht nun Ihren Beitrag bzw. weißt Sie darauf hin, dass noch nicht alle notwendigen Formularfelder ausgefüllt wurden.

# **4 Fazit**

Bereits auf den ersten Blick präsentiert sich die neue CoDe SAS Community als attraktiver und würdiger Nachfolger für Redscope. Neben einem modernen Erscheinungsbild bietet die CoDe SAS Community auch reichhaltige Möglichkeiten zur sozialen Interaktion und zum Erfahrungsaustausch.

Erfahrene Moderatoren und Experten bereichern die Community um ihr Know-how und stellen regelmäßig auch aktuelle Trends und neue Ideen vor oder weisen auf interessante Veranstaltungen hin.

Es lohnt sich daher regelmäßig vorbeizuschauen und natürlich auch sich selbst aktiv an der Community zu beteiligen.